## **Digital Signage Station Installation and Configuration with DSS-1000**

System: Windows 7 Professional 64/32bit

- **Required Tool**:
	- **1. Digital Signage Station software**
	- **2. ECD-1000**
	- **3. USB drive Maximum size: 127GB**
	- **4. Video Converter Software (***Suggest: Freemake Video Converter***) Optional**
- **Procedures**:
	- **A. Installation of Digital Signage Station software**
	- **B. Open HeidiSQL**
	- **C. Open Digital Signage Station**
	- **D. Connect Digital Signage Station to ECD-1000**
- **Steps**:
	- **A. Install "Digital Signage Station"**
		- **1. Click on the install shield application Choose the language and click OK**

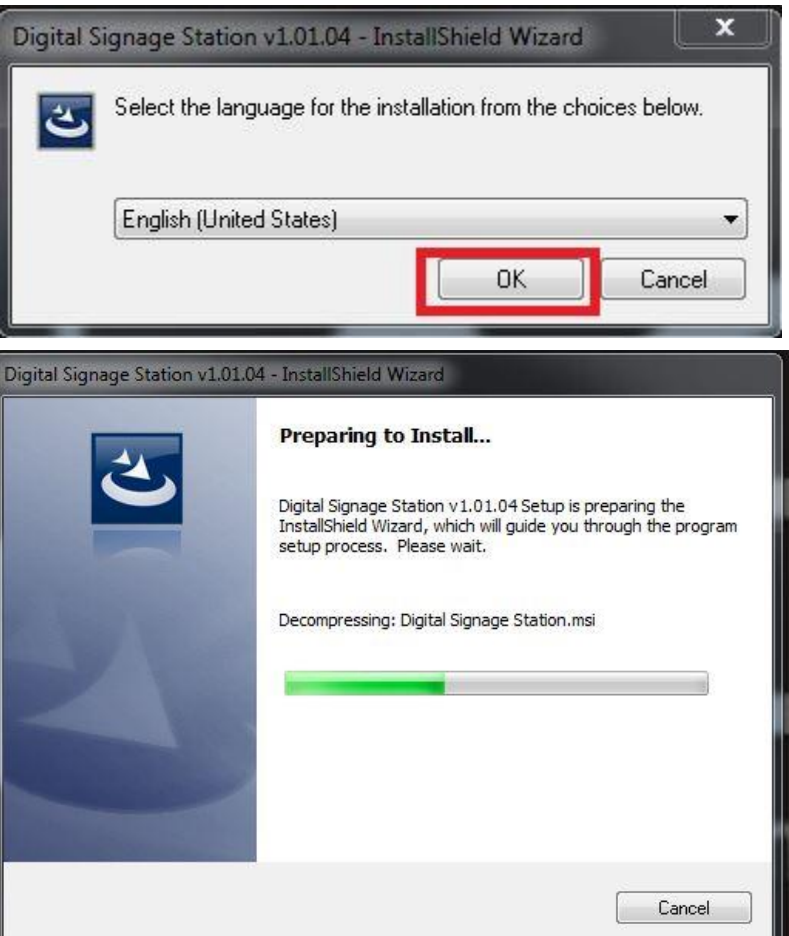

## **2. Click on Next**

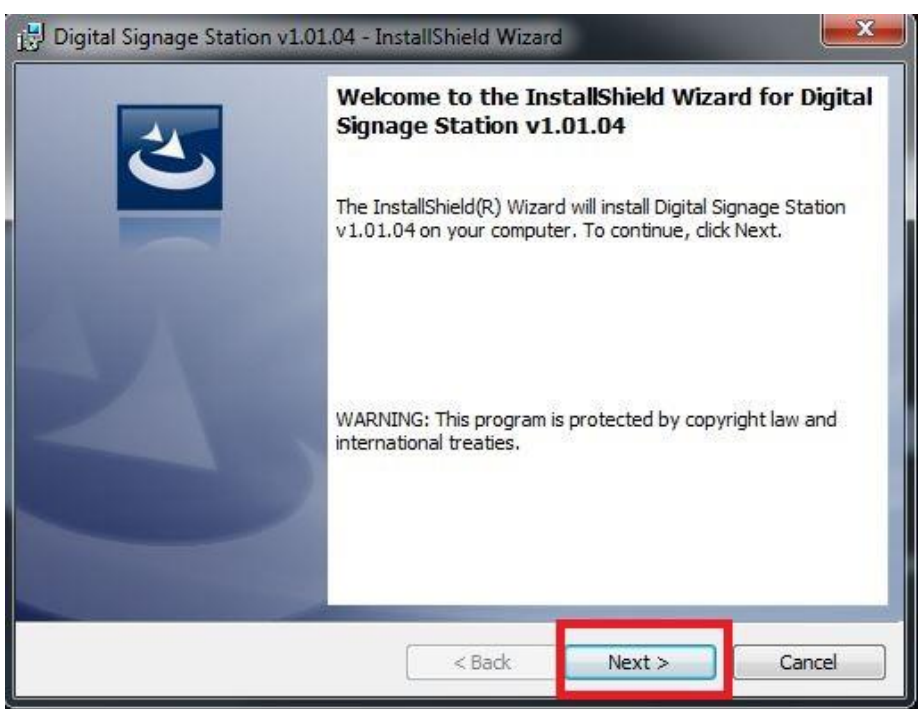

## **3. Accept the license**:

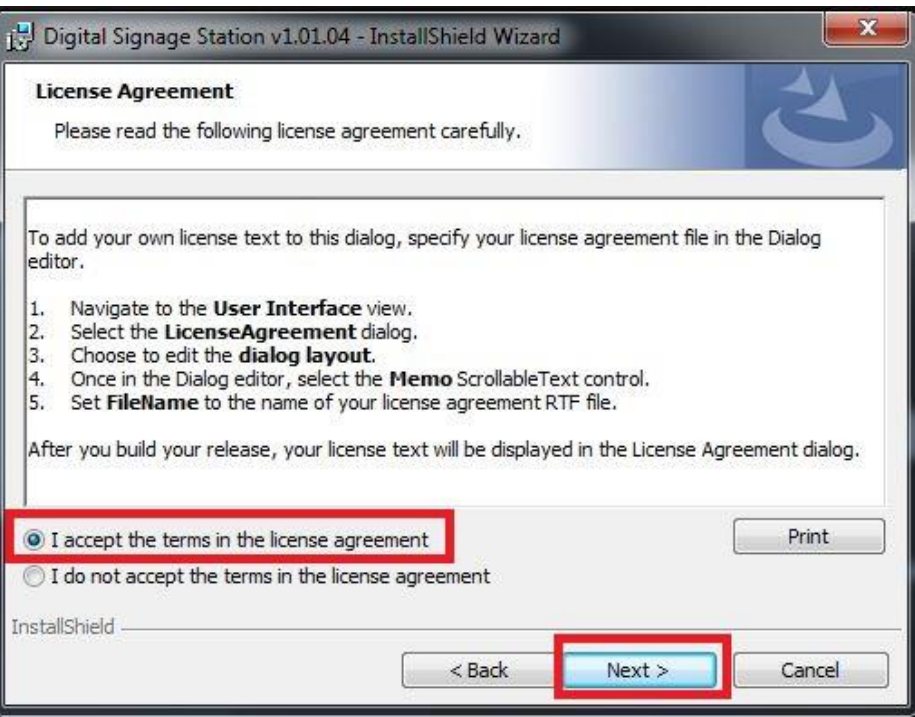

## **4. Click on Next to Proceed**

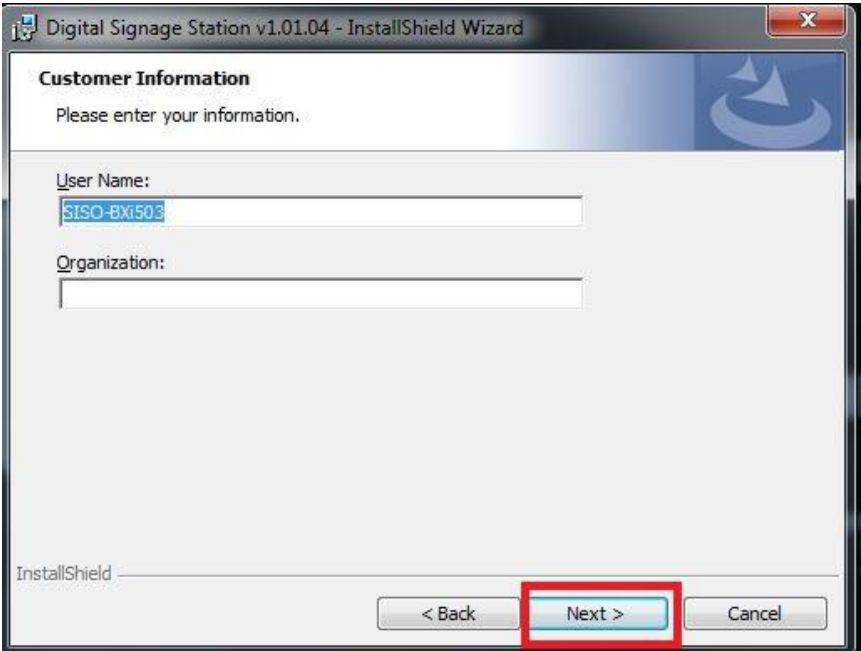

## **5. Next**

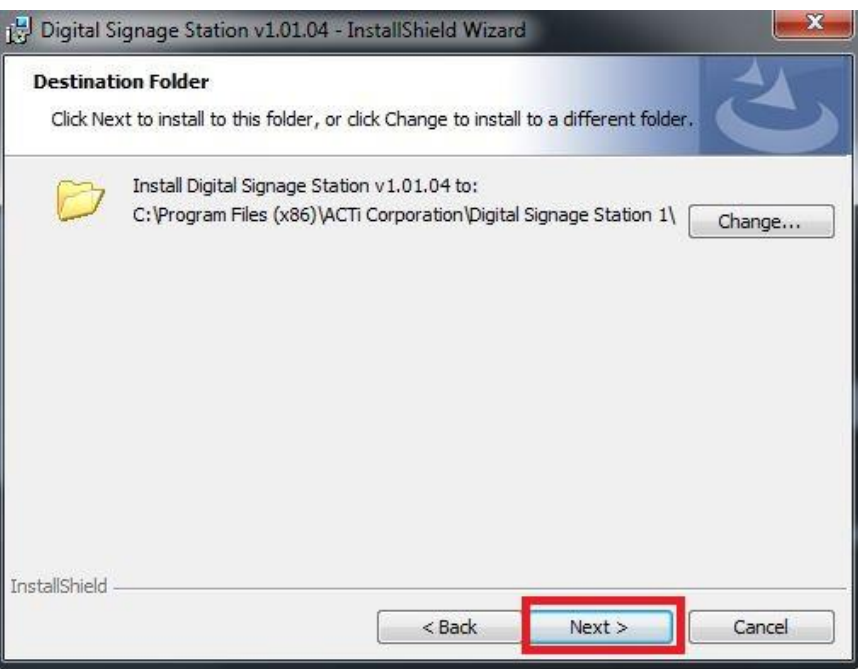

# **6. Choose Complete and click on Next**

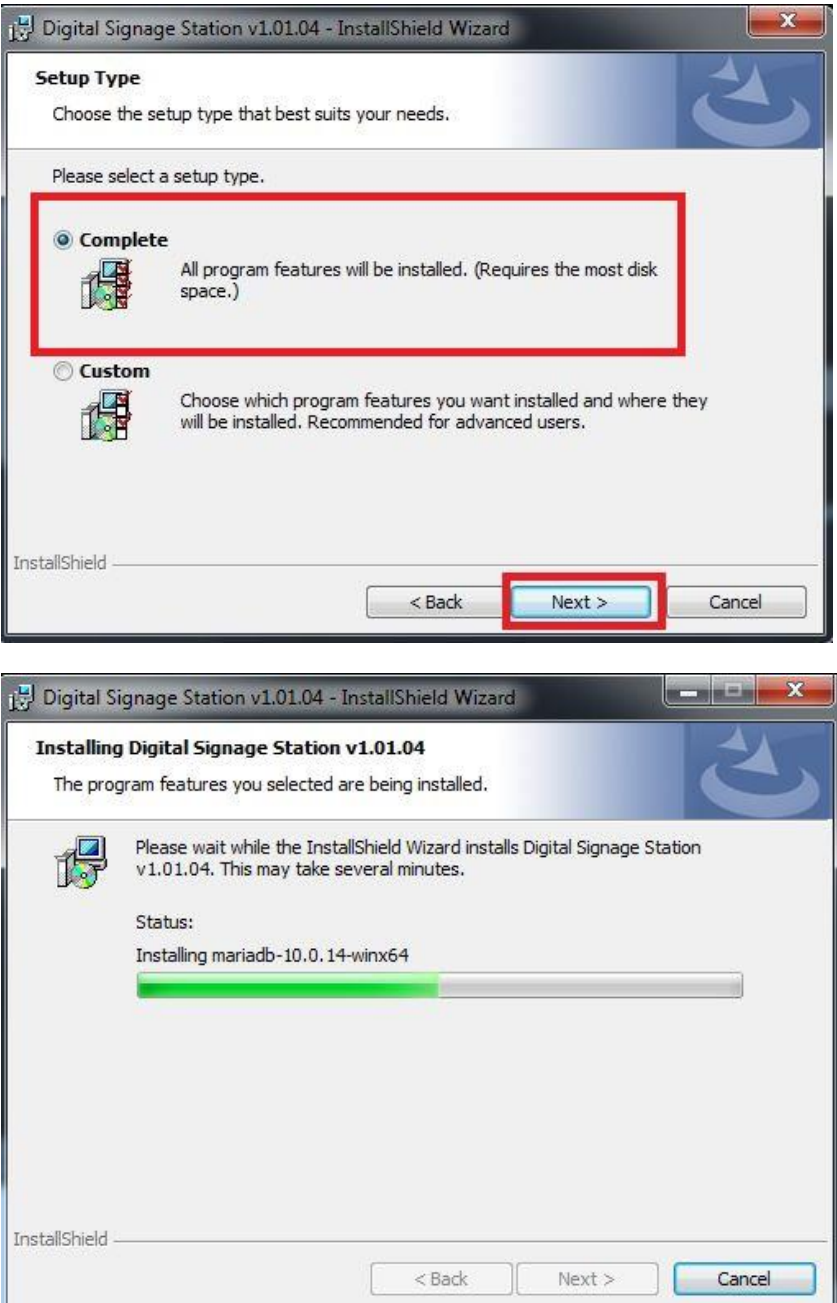

#### **7. Click on Next**

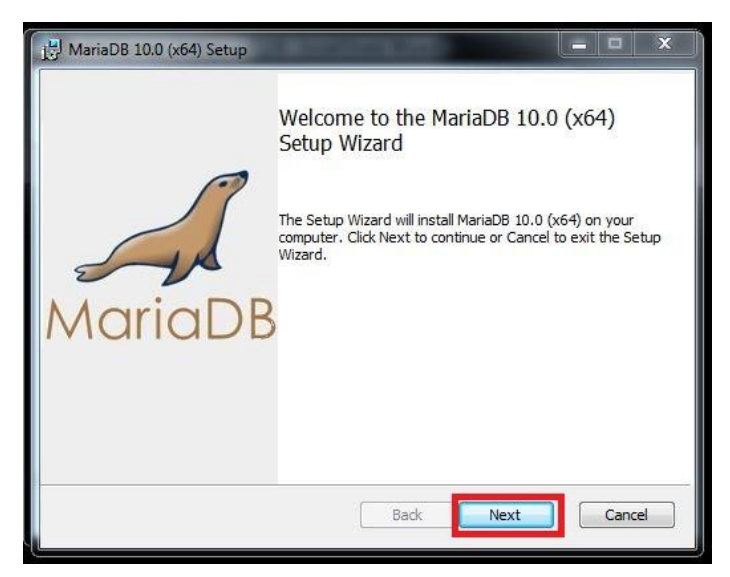

**It might look like this also; you just have to click Next to continue**

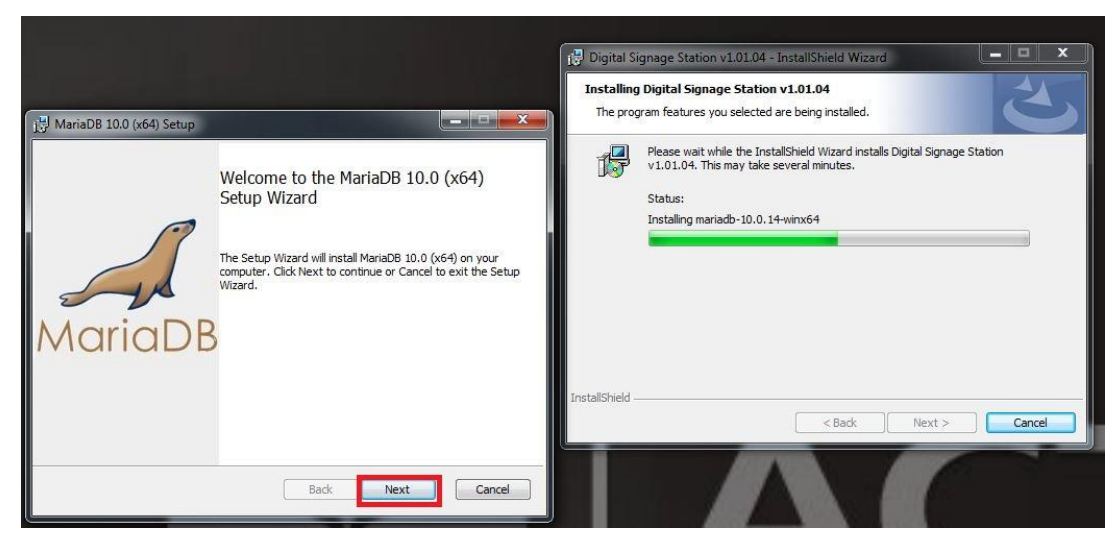

**8. Accept the license and click on Next to continue**

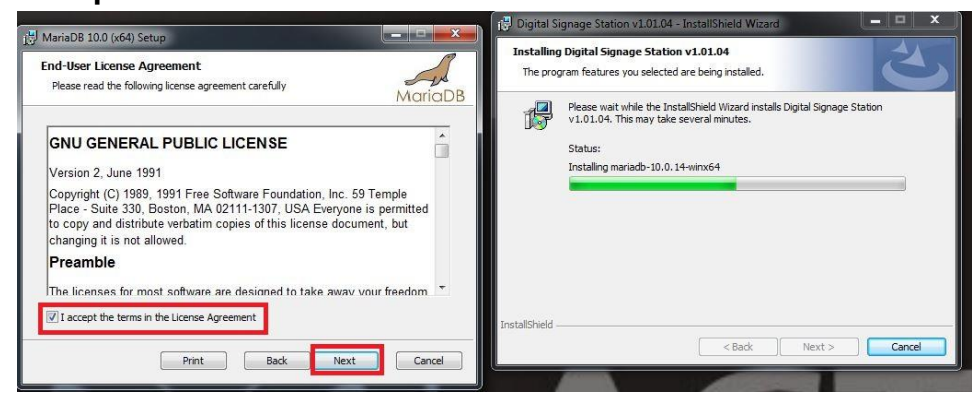

#### **9. Click on Next to Proceed**

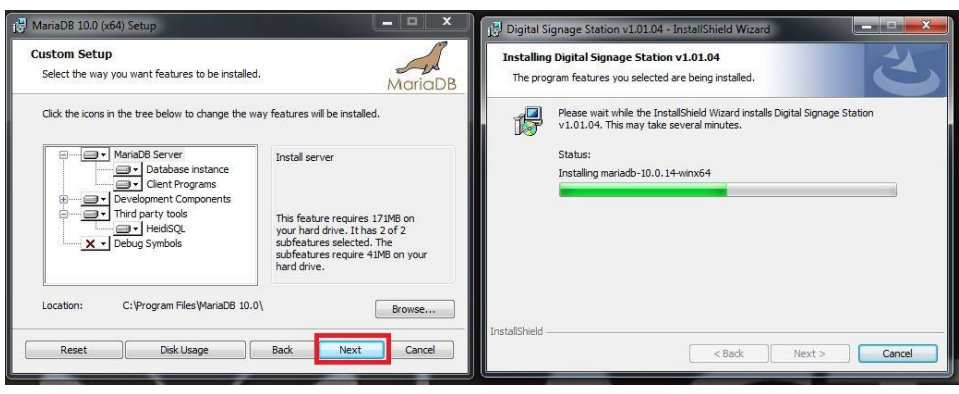

## **10. Choose "***Create An Anonymous Account* **" and click on Next**

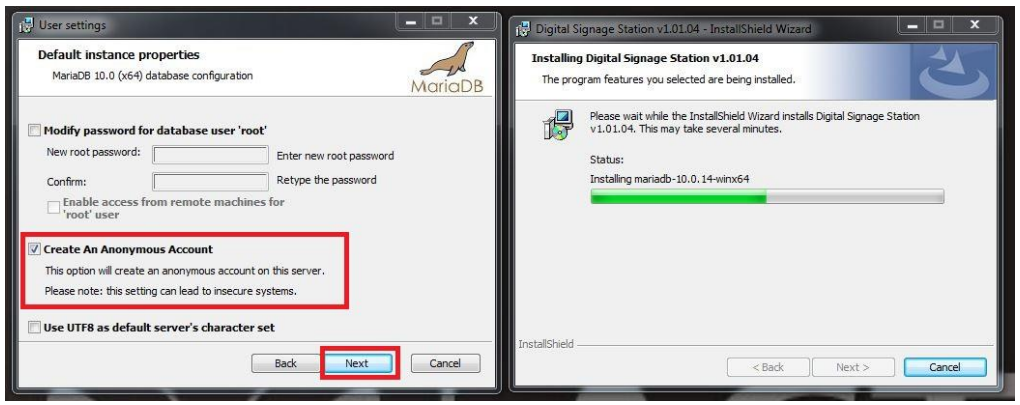

**NB: Choosing "Modify password for database user root" will required to type the same username and password when Create a Database.** 

**11.Change the TCP port and the buffer pool size then click Next** *For 32 bits computer, the TCP port is: 3306 and the Buffer pool size is: 1013*

*For 64 bits computer, the TCP port is: 3307 and the Buffer pool size is: 4088*

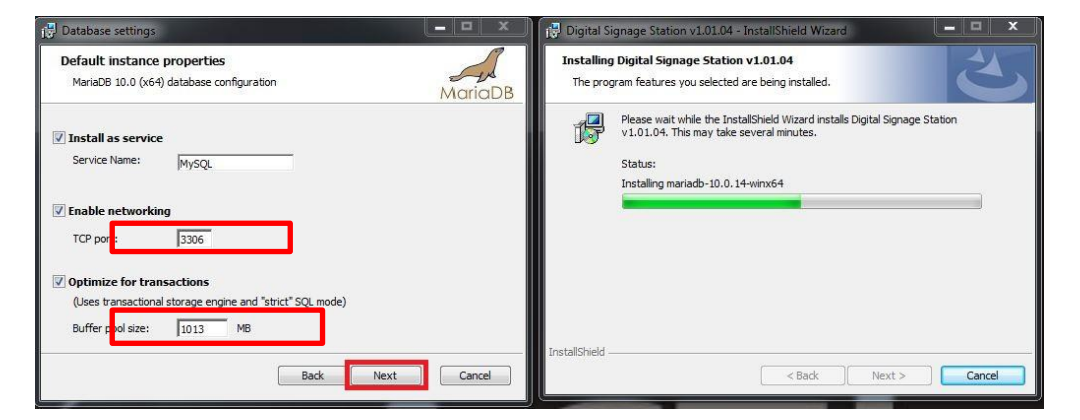

### **12.Click on Next to Proceed**

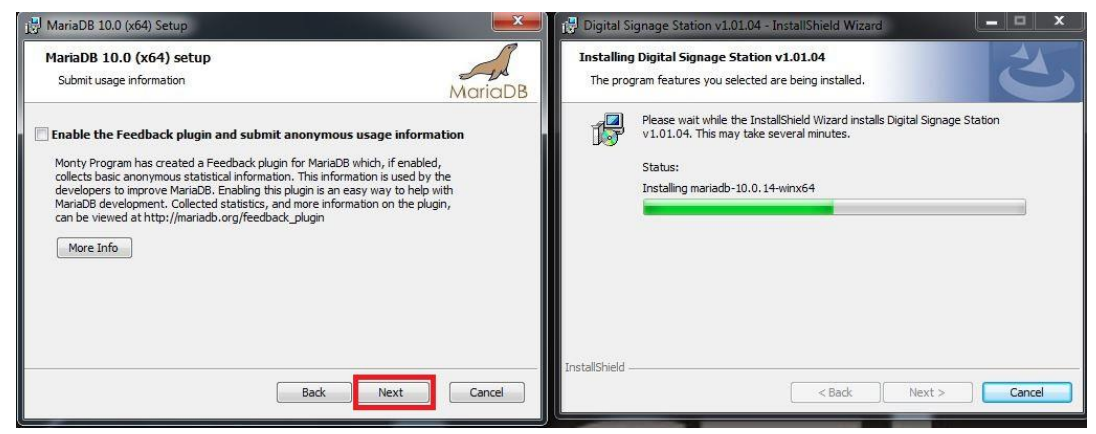

#### **13.Click on Install to Proceed**

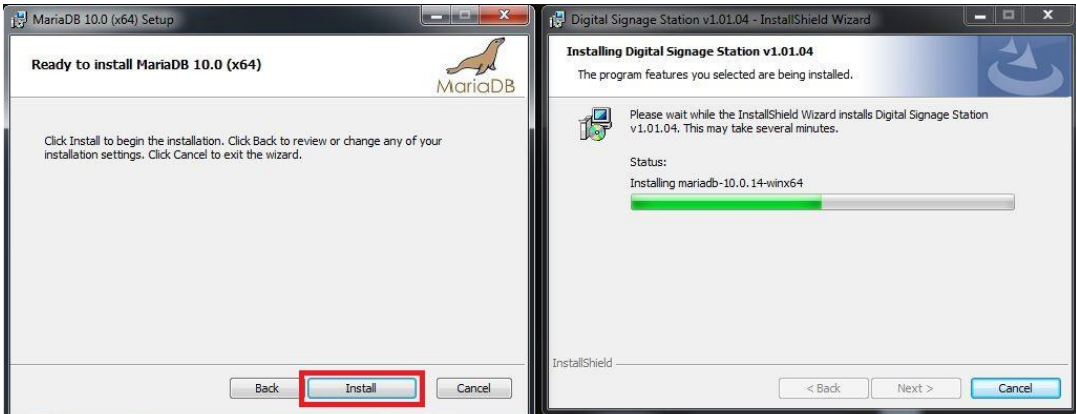

#### **14. Click on Finish**

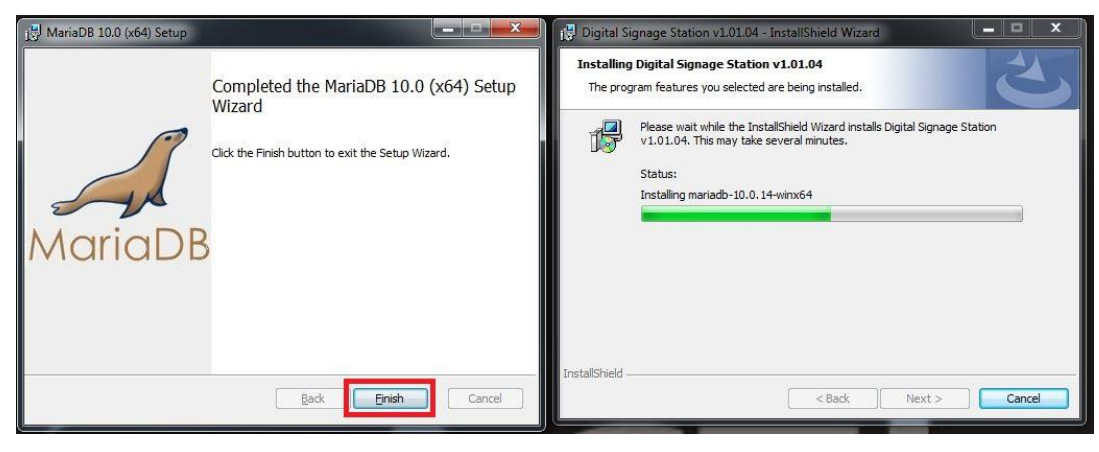